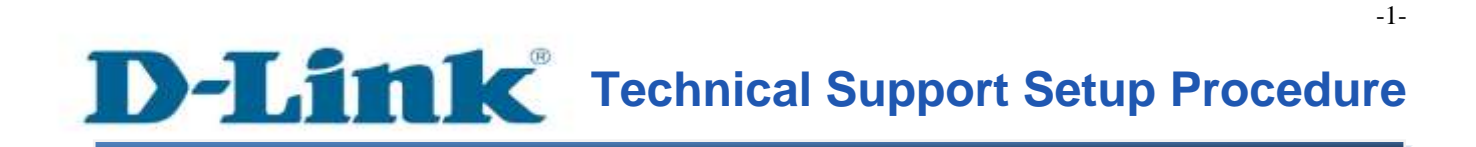

FAQ: How to config storage share (Storage USB Device) on DSL-2750E?

Release date: 24/10/2014

Model Support: DSL-2750E

H/W: T1

S/W: 1.09 or Above

## **Technical Support Setup Procedure** ĺ

# การตั้งค่าเพื่อเข้าใช้งานอุปกรณ์ USB ที่ได้ต่อเชื่อมกับ DSL-2750E ทำได้อย่างไร

**ขั้นตอนที่ 1:** เปิดเวบบราวเซอร์ เช่น อินเตอร์เอ็กซ์พลอเรอร์ , โมซิลลา , ไฟร์ฟอกซ์ , ซาฟารี่ และ อื่น ๆ บนช่องของ Address ใหใ้ส่ค่าของ IP Address ของ DSL-2750E เป็ น **192.168.1.1**และให้กด ปุ่ ม Enter บนคีย์บอร์ดของคุณ

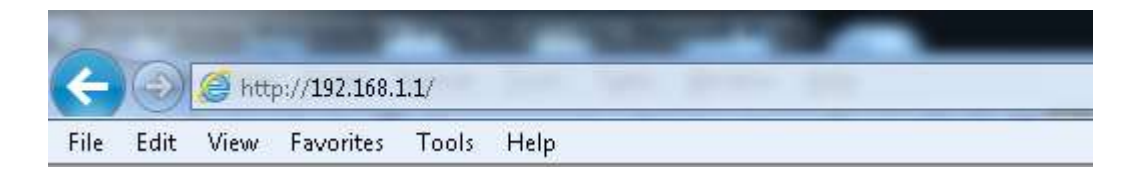

**ขั้นตอนที่ 2** : หน้าจอเพื่อให้ทำการล็อคอินจะปรากฏขึ้น ให้ค่าของบัญชีผู้ใช้งาน (User Name) และ รหัสผ่าน(Password) เป็น "**admin**" โดยใส่เป็นลักษณะอักษรตัวพิมพ์เล็ก และให้ทำการคลิ๊กบนปุ่ม **Log In**

# **D-Link**

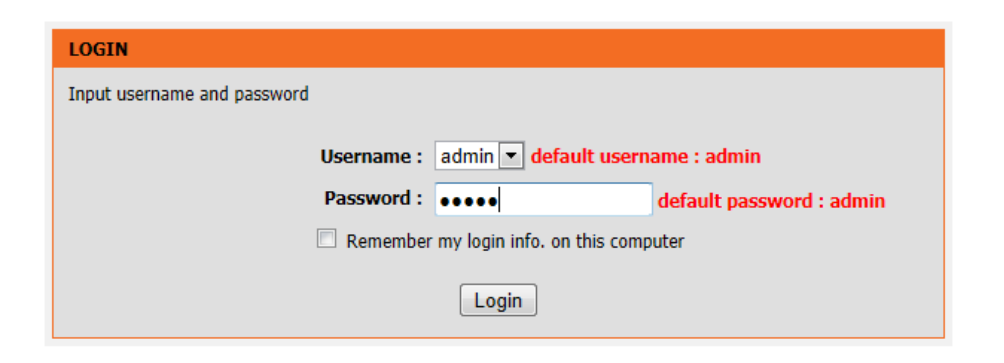

**ขั้นตอนที่ 3:** หน้าจอของเวบอินเตอร์เฟส จะแสดงหน้าการตั้งค่าบนเวบบราวเซอร์ ไปที่เมนู Advanced > FTPD Setting) หลังจากนั้น เลือก Enabled FTP Server (ในกรณีต้องการให้ FTP ผ่าน WAN ได้ ให้เลือก Enable FTPSERVER for WAN) เพื่อเสร ็ จสิ้นการต้งัค่ากดปุ่ม Submit

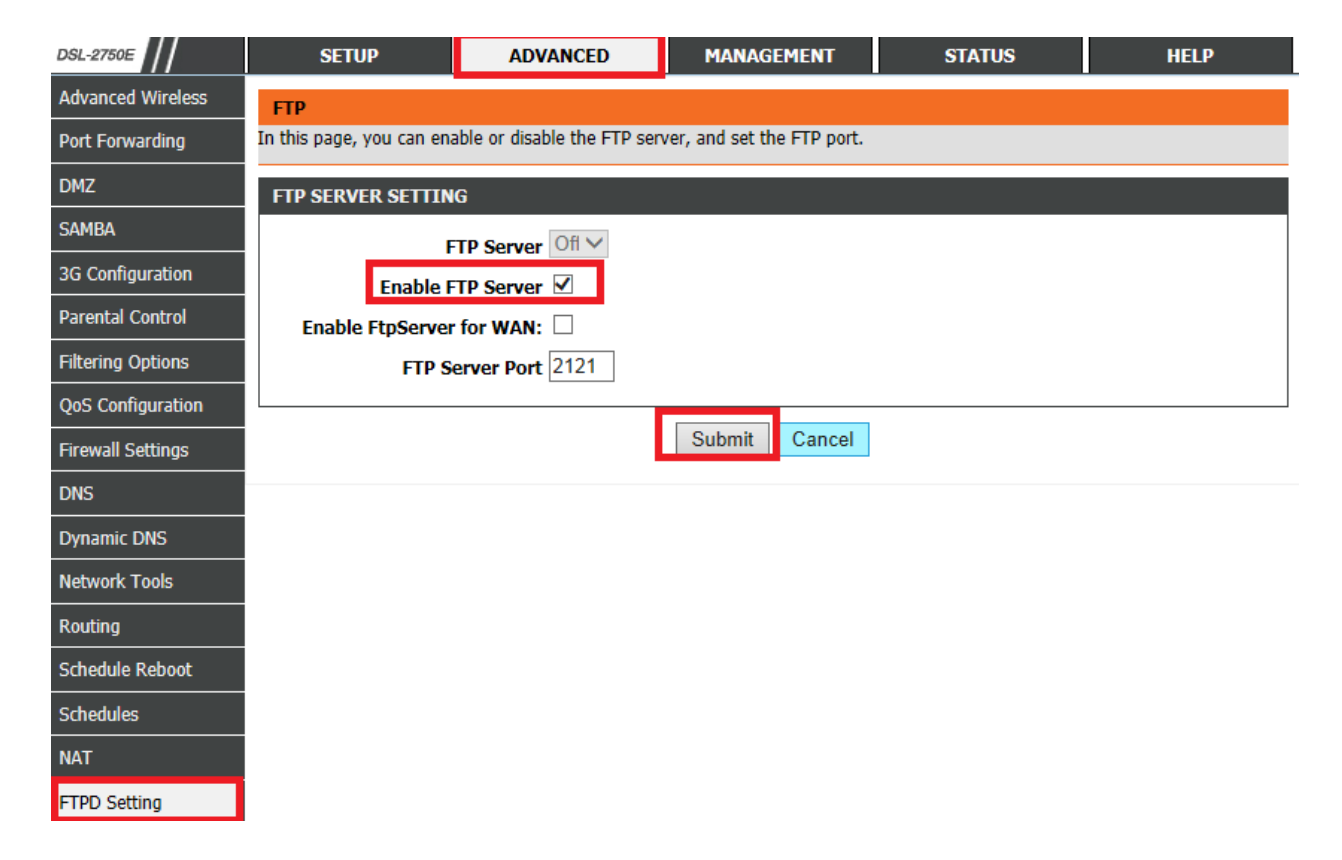

**ขั้นตอนที่4:**ไปที่เมนู Advanced>FTPD Account) หลงัจากน้นั ใหต ้้งัค่า Username/Password ที่ ต้องการให้เข้าใช้งานอุปกรณ์ USB (โดยสามารถกำหนดสิทธิตามต้องการ) หลังจากนั้นกดปุ่ม Append

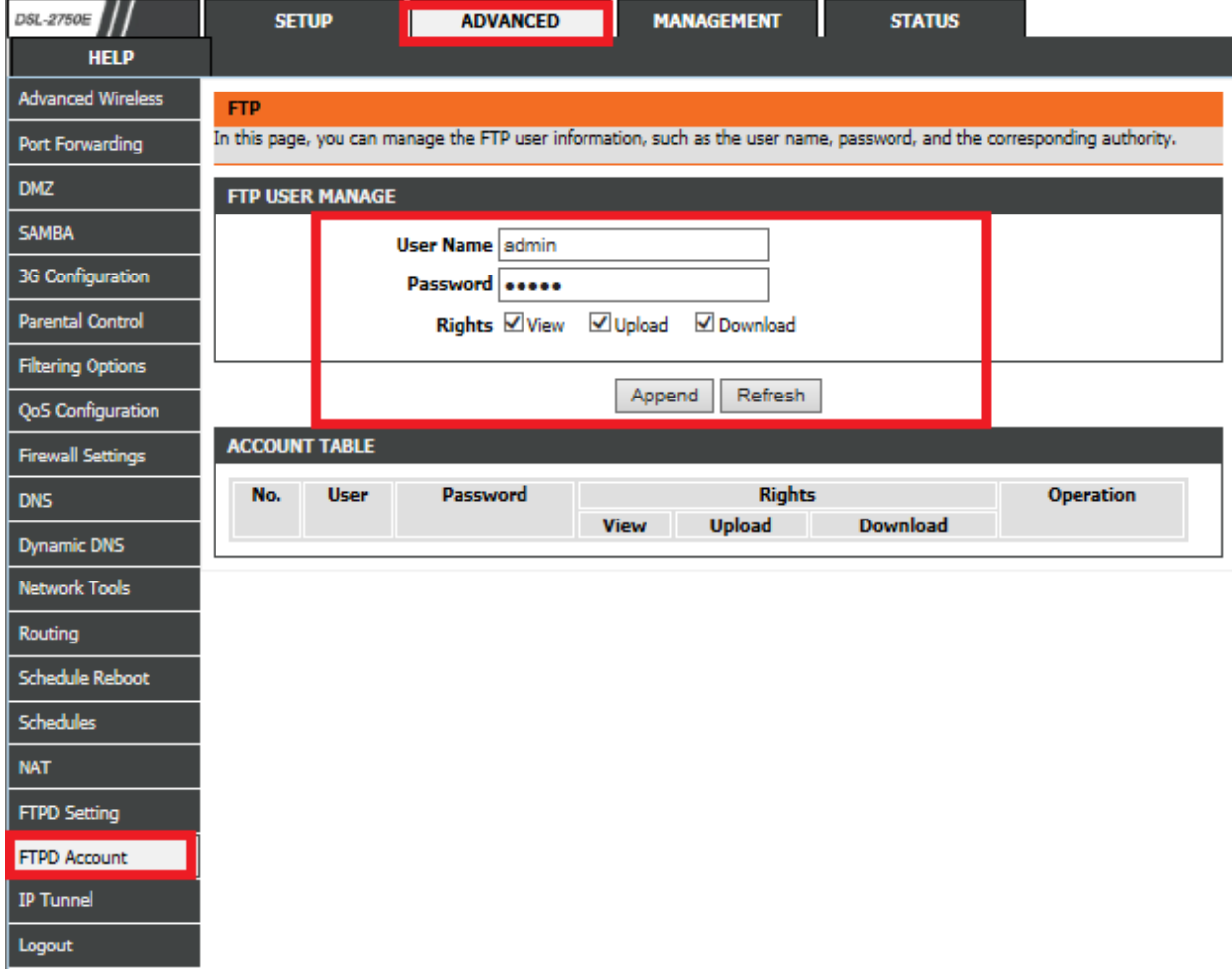

**ขั้นตอนที่ 5:** เมื่อต้องการเรียกใช้งาน ให้เปิดเวบบราเซอร์ โดยในช่อง **Address** พิมพ์หมายเลข **IP** Address บอกระบุพอร์ตที่ได้ตั้งค่าไว้ ถ้ามีหน้าต่างให้ใส่ username/password ให้ใส่ค่าตามที่ได้ ต้งัค่าไว

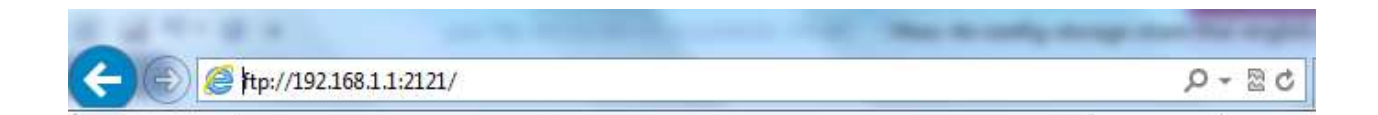

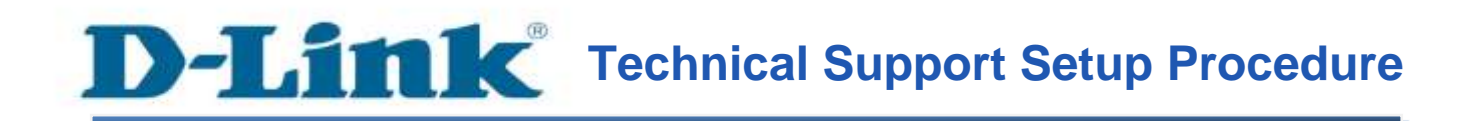

### **How to Config Storage Share (USB device) of DSL-2750E**

**Step 1:** Open a web browser such as Internet Explorer, Mozilla Firefox, Safari and etc. On the Address bar, enter the LAN IP Address of the DSL-2750E. The default ip address is **192.168.1.1.** Press 'Enter' key on your keyboard. Please enter the new ip address of the router if you have changed it.

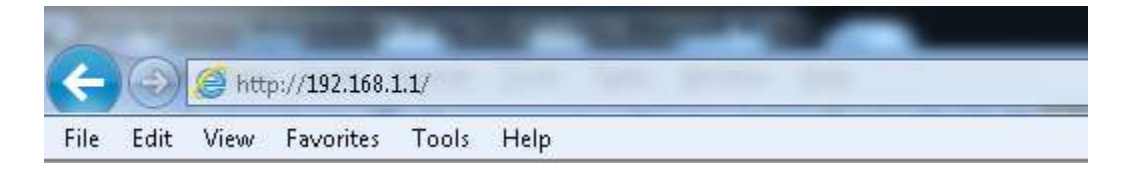

**Step 2:** A login screen will appear, type in the User Name and Password as "**admin**" all in lower case (This is the default setting, please enter the new username and password if you have changed it). Click on the **Log In** button.

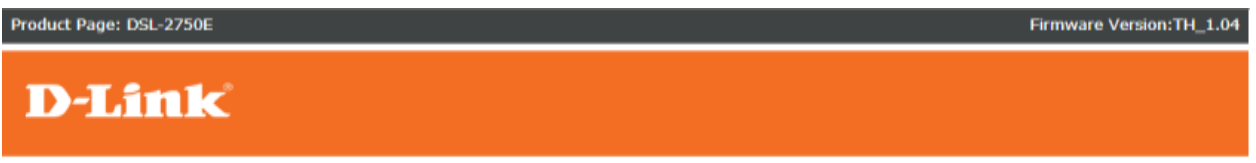

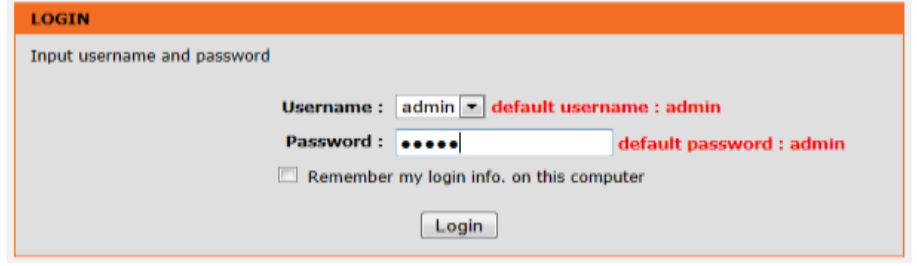

**Step 3:** The DSL-2750E web interface will now show up on your web browser. Go to Advanced> FTPD Setting. Select Enabled FTP Server (if you want to allow FTP pass WAN , please you enable FTPSERVER for WAN)

### Click Submit button

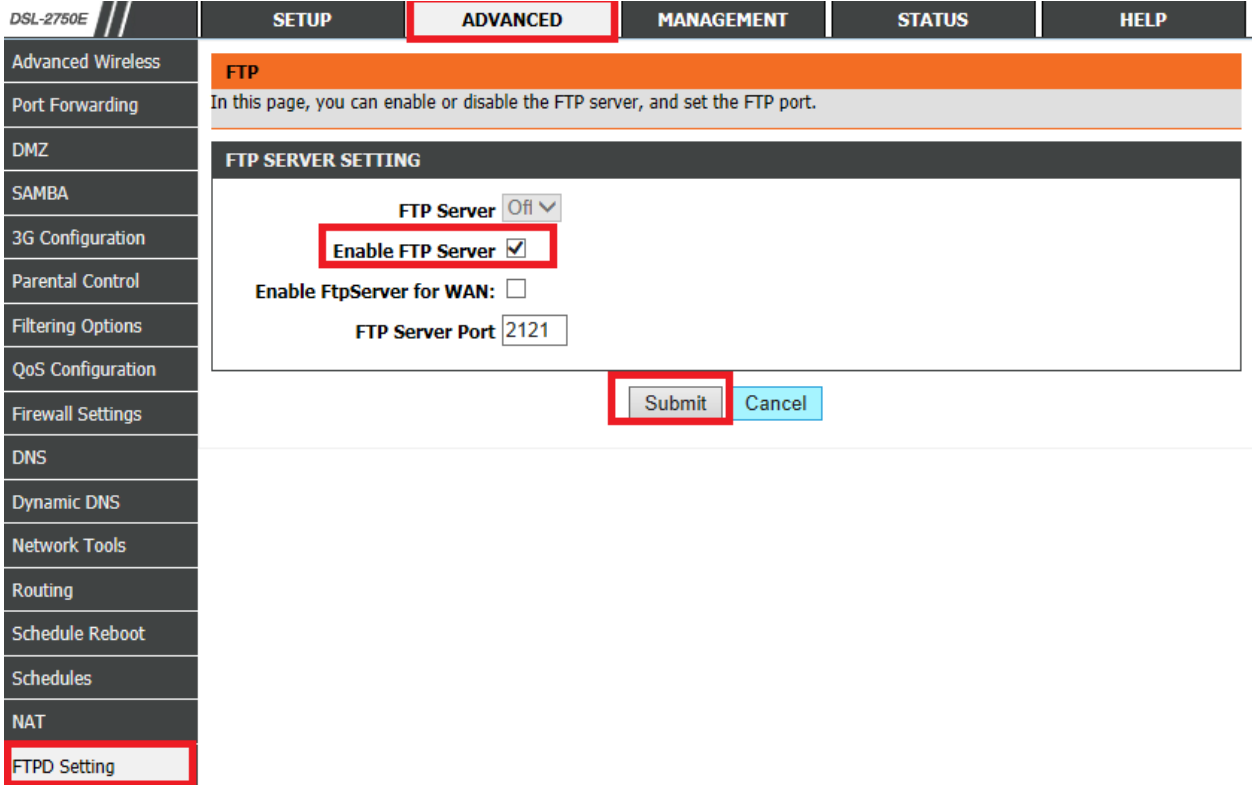

### **Step 4:** Go to Advanced> FTPD Account.

Config Username/Password which you want to allow them access USB Storage Device) Click Append button

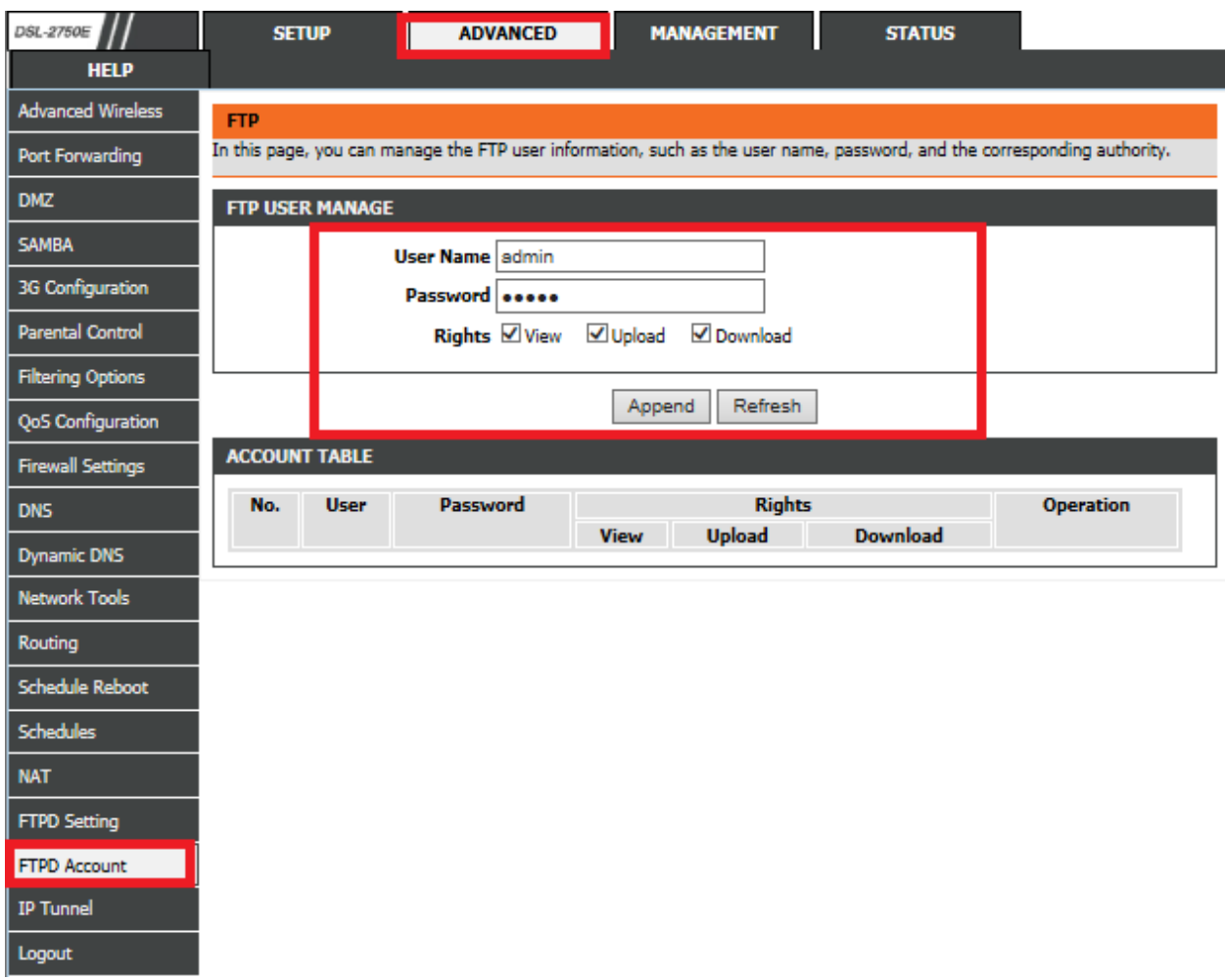

**Step 5:** If you want to access USB Storage device , open web browser and type IP Address of DSL-2750E and port number , If GUI need username/password please you insert username/password.

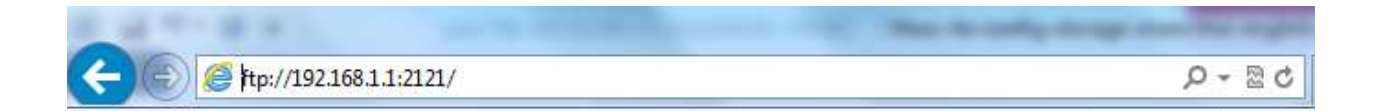

## **ฝ่ ายสนับสนุนทางด ้ านเทคนิค**

**Call Center หมายเลขโทรศัพท์ 02-6617997 ภาษาไทย : จันทร์ถึง ศุกร์เวลา9.00 น. – 18.00 น. Thai : Mon – Fri : Time 9.00 –18.00. ภาษาอังกฤษ : เสาร์,อาทติย์,วันหยุดนขัตฤกษ์และวนัธรรมดา หลงั18.00 น.** English : Sat – Sun, Public Holiday and after 18.00 weekday. **Website : [www.dlink.co.th](http://www.dlink.co.th/) email: [support@dlink.com.sg](mailto:support@dlink.com.sg) Facebook [: http://www.facebook.com/DLinkThailandFans](http://www.facebook.com/DLinkThailandFans)**

### **Nationwide D-Link Service Centres**

Chang Mai Branch 2/1 Mon 3, Chiang MaH ampang Road Tumbon Chang Pueak, Amphoe Mueang Chiang Mai Changwat Chiang Mai 50300, Thailand

Tel: +66 (0) 5340-9482-6 Fax | +66 (0) 5340-9486 Operating hours: Mondays till Friday 9am to 6pm

### Cham Issara Tower II

3rd Floor, Cham Issara Tower II 2922/138 New Perchburi Road Khwang Bangkapi, Khet Huay-Kwang, Bangkok 10328, Thailand

Tel: +66 (0) 2308-2040 Fax: +66 (0) 2308-2024 Call Center : +66 (0) 2716-6669 Operating hours: Mondays till Friday 9am to 6pm

### Surat Thani Branch

412/8 Talat Mai Road Tumbon Talat, Amphoe Mueang Surat Thani Changwat Surat Thani 84000, Thailand

Tel: +66 (0) 7721-7907-10 Fax: +66 (0) 7721-7910 Operating hours: Mondays till Friday 9am to 6pm

### Phitsanulok Branch

117/7 Pracingdam Road Tumbon Nai Musang, Amphoe Mueang Phitsanulok Changwat Phitsanulok 65000, Thailand

Tel : +66 (0) 5521-2323-5 Fax: +66 (0) 5521-2326 Operating hours: Mondays till Friday 9am to 6pm

### Panto Plaza Branch

Phuket Branch

Tumbon Taratyai,

156/3 Phang Nga Road

Amphoe Mueang Phuket

Tel: +66 (0) 7623-2906-9

Fax: +66 (0) 7623-2909

Operating hours:

Mondays till Friday

9am to 6pm

Changwat Phuket 83000, Thailand

4th FL Pantip Plaza 604/3 Petchburi Road Room 430-440 Kwang Thanon Petchburi, Khet Ratchathews Bangkok 10400, Thailand Tel : +66 (0) 2656 6037 Tel: +66 (0) 2656 6054 Fax: +66 (0) 2656 6042 Operating hours: Mondays till Sunday 10am to 7pm

### Rayong Branch

217/24 Suldhumvit Road Tumbon Noen Phra. Amphoe Mueang Rayong Changwat Rayong 21000, Thailand

Tel: +66 (0) 3890-0631-3 Fax: +66 (0) 3990-0634 Operating hours: Mondays till Sunday 9am to 6pm

#### Hat Yal Branch

48/106 Phadungpakdee Road Tumbon Hatyai, Amphoe Hatyai Changwat Songkhla 90110, Thailand

Tel: +66 (0) 7435-4559-61 Fax: +66 (0) 7435-4561 Operating hours: Mondays till Friday 9am to 6pm